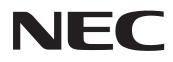

## IWB Setup Software/EyeRIS IX NEC edition

# **OPERATION MANUAL**

This manual describes installation and operation procedures of the driver / the calibration software The Interactive Whiteboard Kit and projector supported by this software:

- NP04Wi
- NP-UM352W

Other optional products supported by this software that are used connected with the above mentioned products:

- NP01TM
- NP01SW

(Only for combined use with one among NP-UM330X, NP-UM280X, NP-UM330W, NP-UM280W, NP-UM351W, NP-UM301W, NP-UM361X, NP-UM301X, NP-UM352W)

## **Operating Environment**

Supported OSs are Windows 7, Windows 8.1 and Windows 10.

Before starting to install the EyeRIS software, perform the Windows Update for updating your OS in the latest conditions. If your OS is not in the latest conditions, your computer performance may become unstable.

#### About trademarks

Microsoft and Windows are either registered trademarks or trademarks of Microsoft Corporation in the U.S. or other countries.

#### **Setup Procedure**

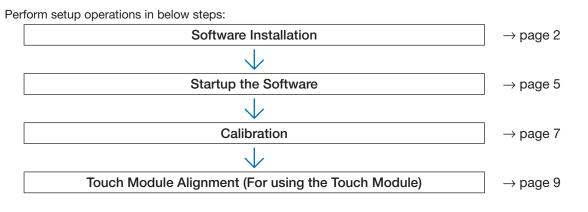

## Software Installation

#### IMPORTANT

- When installing / uninstalling the software, you must log on the computer with Administrator's privileges.
- Before starting to install the software, quit all application software in running and perform the Windows Update to update your OS to the latest conditions. If other application software is remained in running, installation may not be completed properly. If your OS is not in the latest conditions, your computer performance may become unstable.
- If the displayed language on your OS is not one of correspondent languages for this software, all indications are displayed in English.
- In case the below mentioned software in old version has been installed on the computer, make sure to uninstall the software in old version first and then start to install one in the latest version.
  - NP03Wi IWB
  - EyeRIS

#### How to install this software

1. Download the software.

Access to our projector support page in our website with the below

URL: http://www.nec-display.com/dl/en/index.html

Find the software for the IWB Setup Software/EyeRIS NEC edition, download and install it onto the computer according to the displayed instructions.

2. Double click [EyeRIS\_IX\_nec.msi].

The Setup window is displayed.

3. Click [Next>].

Displays the Terms of Use screen.

| 😸 EyeRIS Setup | ×                                                                                                    |
|----------------|----------------------------------------------------------------------------------------------------|
| Ð              | Welcome to the EyeRIS Setup<br>Wizard                                                                                    |
|                | The Setup Wizard will install EyeRIS on your computer. Click<br>"Next" to continue or "Cancel" to exit the Setup Wizard. |
|                |                                                                                                    |
|                | < Back Next > Cancel                                                                                                    |

4. Select "I accept the terms in the License Agreement" and click "Next>" Displays the selection screen of the installation destination folder.

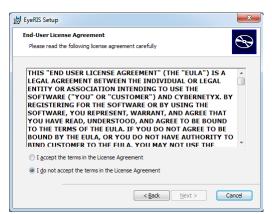

#### 5. Click [Next>].

After that, follow the displayed instructions to complete installation. Reboot the computer for completing software installation according to the displayed instruction.

#### Note:

• The EyeRIS may not work correctly after the initial reboot depending on the computer. If this happens, reboot the computer.

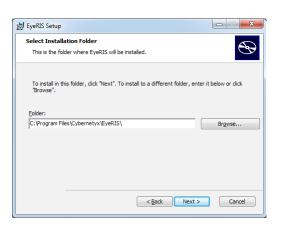

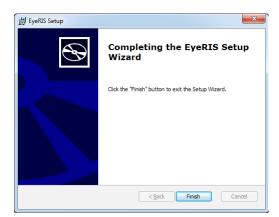

When the installation is complete, an EyeRIS icon is added to the desktop.

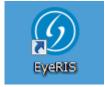

#### How to uninstall the software

- 1. Click [Control Panel] in the start menu, and double-click [Add or Remove Programs].
- 2. Right-click [EyeRIS] and click [Uninstall] in the list.

After that, follow the displayed instructions to complete uninstallation.

|                                                                               | Programs    Programs and Features                                                                                                    | Search Programs and Feature                                                                                                    | es 🔎                                                                                    |
|-------------------------------------------------------------------------------|----------------------------------------------------------------------------------------------------|----------------------------------------------------------------------------------------------------|-----------------------------------------------------------------------------------------|
| Control Panel Home<br>View installed updates<br>@ Turn Windows features on or | Uninstall or change a program<br>To uninstall a program, select it from the list and then                                                                                                    | ı click Uninstall, Change, or Repair.                                                                                                    |                                                                                         |
| off                                                                           | Organize 🔻                                                                                                    |                                                                                                    | = <b>• 0</b>                                                                            |
|                                                                               | Name                                                                                                    | Publisher                                                                                                    | Installed On                                                                            |
|                                                                               | EyeRIS     Eventse ingen     Binding ingen     Binding ingen     Binding ingen     Binding ingen     Binding ingen     Binding     Binding     Binding     Binding     Binding     Binding     Binding | Cybernetyx<br>Marine In<br>Marine II<br>Marine II<br>Marin | 9/29/2017<br>3/31/2014<br>3/31/2014<br>3/31/2014<br>3/31/2014<br>5/23/2014<br>3/31/2014 |
|                                                                               | <                                                                                                    |                                                                                                    | ۲                                                                                       |
|                                                                               | Currently installed programs Total size: 31<br>7 programs installed                                                                                                    | 19 MB                                                                                                    |                                                                                         |

3. When uninstallation is completed properly, reboot the computer.

## Startup the Software

## 1. Preparation:

- First of all, perform setup according to the user's manual supplied with each device you want to connect. Note that this software does not support USB Display function of NEC projector.
- After completing all connections to each device, boot up the computer.
- When the computer is connected with the camera unit, Windows OS shows message that the device driver was installed.

## 2. Operation Window

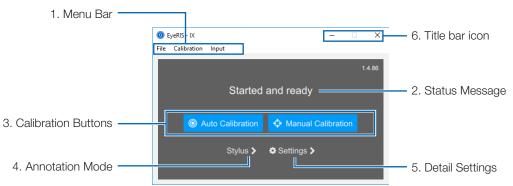

#### 1. Menu Bar

| File              | Hide                                                                                         | Hide the EyeRIS window and an EyeRIS icon 🧭 is pinned on the Windows taskbar. |
|-------------------|----------------------------------------------------------------------------------------------|-------------------------------------------------------------------------------|
| Exit              | Exit                                                                                         | Make an exit from EyeRIS Software.                                            |
| Calibration Reset | Delete the calibration data saved in the camera unit.                                        |                                                                               |
|                   | Use this when the calibration had problem. After the reset, please restart EyeRIS.           |                                                                               |
| Single            | Select this when writing characters or drawing sketches by a single user, or doing operation |                                                                               |
|                   | as a mouse.                                                                                  |                                                                               |
| Input<br>Multi    | Select this when writing characters or drawing sketches by two or more users, or using the   |                                                                               |
|                   | IVIUITI                                                                                      | touch module to perform gesture operation.                                    |

#### 2. Status Message

| _                    |                                                                                                    |
|----------------------|----------------------------------------------------------------------------------------------------|
| Started and ready    | Completed calibration and ready to annotation.                                                                                     |
|                      | USB interface is not correct and it is not possible to execute calibration.<br>Make sure that the USB cable is properly connected. |
| 1 allibration tailod | Calibration was not completed correctly.<br>Refer to the troubleshooting on page 12 and perform the calibration again.             |

### 3. Calibration buttons

| Touch Calibration  | Align the touch module, and execute touch calibration when the 'Finger' is selected.      |
|--------------------|-------------------------------------------------------------------------------------------|
| Auto Calibration   | Calibrate the projection image position when the 'Stylus' is selected as annotation mode. |
| Manual Calibration | For better accuracy, do it when the 'Stylus' is selected as annotation mode.              |

#### 4. Annotation mode

| Finger | Select this when using the touch module to perform touch operation.                                               |
|--------|----------------------------------------------------------------------------------------------------|
| Stvine | Select this when using the stylus pen operation.<br>If the touch module is not installed, be sure to select this. |

#### 5. Detail Settings

| Auto start             | Click checkbox to enable the auto-start function after OS booted.                                                                                                    |
|------------------------|----------------------------------------------------------------------------------------------------|
| Optimize USB bandwidth | If the annotation performance is not good even the computer has a high-performance CPU, use this function. Check the box to improve the annotation performance.                                                                                                    |
| Sensor Viewer          | Use this when checking the responsiveness of the infrared light from pen or touch. The Enter key allows you to switch the check mode (Infrared light / Visible light). Note: When EyeRIS is connected to NP-U321H, the viewer image has flickering on the visible light mode. This phenomenon is not wrong. |

#### 6. Title bar icon

| Mimize [ — ] | Minimize the window.                                         |
|--------------|--------------------------------------------------------------|
| Close [ X ]  | Close the window and reduce it to a button on the task tray. |

## 3. EyeRIS Startup

Double click the EyeRIS icon on the desktop. EyeRIS main menu is displayed on the screen like [1].

- In the condition the touch module is installed, click Touch Calibration. The calibration procedure is described on the pages 7 and 8.
- In the case the touch module is not installed, click the "Finger" button on the main menu and then change the setting to "Stylus" like [2]. And, click "<" and turn back to the main menu. EyeRIS main menu shows Auto /Manual Calibration buttons like [3]. The calibration procedure is described on the page 9.

#### Note:

- At the beginning of the EyeRIS startup, the message "EyeRIS not calibrated" is shown.
- When the camera unit is connected, the enabled button shows blue.
- If camera unit condition is as follows, the message "Not connected" would be shown on the main menu and all calibration function is disabled with gray colored buttons.
  - 1) The computer and the camera unit are not connected by a USB cable.
    - (See "Connection Diagram" on page 13)
  - 2) Projector has not powered on (including the STANDBY state)
  - 3) [REMOTE PEN] has been disabled if you use NP-UM352W.
- If all else fails, disconnect the USB cable once (circled one on the diagram in the troubleshooting), and then connect the cable again.
- If you need to have detail setting, see inside the menu bar or 'Settings' button, and changed the setting if you want.

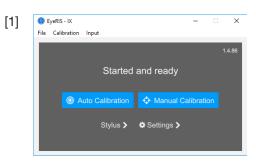

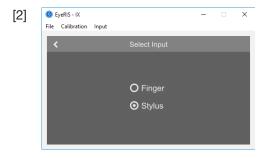

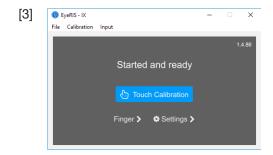

Before starting to use the stylus pen or the Touch Module, make sure to perform calibration in order to make the computer to recognize exact position touched by the stylus pen or a finger.

Calibration data is saved in the camera unit. If there are no changes in your computer's resolution, redoing calibration is not required. When changing the resolution of your computer, perform calibration again.

| Auto Calibration   | Automatically calibrate the stylus pen position. Recommend this when simple calibration is preferred.                                                                                                    |
|--------------------|----------------------------------------------------------------------------------------------------|
| Manual Calibration | Manually calibrate the stylus pen position. Recommend this for installing the projector permanently or when precise calibration is preferred.<br>When the Auto Calibration did not work correctly, perform this. |
| Touch Alignment    | Before starting to use the Touch Module, perform calibration and alignment by the dials A/B on the Touch Module for the touch operation. Please refer Alignment procedure on page 8.                             |

#### Note:

• It may require to perform calibration again when resolution of the connected computer is changed or the input signal transmission is interrupted temporarily.

×

• Calibration may not be performed properly when the language bar has floated on the desktop. Minimize the language bar to dock in the task tray and then perform calibration.

### Perform Calibration Automatically [Auto Calibration]

Click the [Auto Calibration] button on the displayed calibration menu.

Projected image on the screen will be switched to the Automatic Calibration Screen.

After around 30 seconds, calibration will be completed and the screen will return to display the projected image.

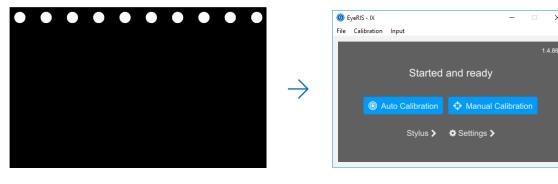

Note:

• If the message [Calibration failed] is displayed as shown below, see "Troubleshooting" on page 12 and perform calibration again.

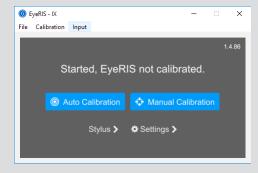

## Perform Calibration Manually [Manual Calibration]

1. Click [Manual Calibration] button on the displayed calibration menu.

Projected image on the screen is switched to the Manual Calibration Screen and red dot 💽 is indicated at the top left on the screen.

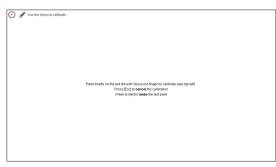

2. Press the center of the red dot with the stylus pen.

The red dot is indicated at 25 points in order on the screen.

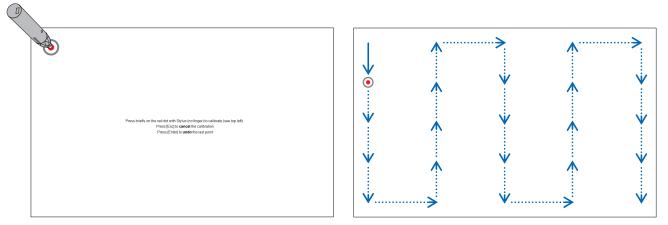

When all points indicated by the red dot are pressed by the stylus pen, calibration is completed and the calibration completion message is displayed on.

3. The message "Started and Ready" is shown in the EyeRIS main window when the calibration is completed properly.

#### Note:

- For disconnecting the USB cable connecting the computer and the camera unit (the projector itself for UM352W), make sure to exit for finishing the software. If the software is remained in run and the USB cable is disconnected, it may cause of unstable computer motion.
- If a check mark is added to "Auto start" on the "Detail Settings" screen, the software starts to run automatically when the computer is started up.
- Drawing software is required to use the interactive white board function.

Drawing software cannot be downloaded from our projector support page, prepare commercially available drawing software.

• Even if other images are displayed by switching the input source either on the projector or a separately sold switcher, the interactive whiteboard function remains to run. If the stylus pen is used on the screen under this condition (touch by fingers for the touch module), drawing may be appeared on the computer screen or other operations may be performed unexpectedly.

## Touch Module Alignment (For using the Touch Module)

Mount the Touch Module at the top of the screen according to the installation manual supplied with the Touch Module. Then adjust the Touch module to emit the infrared light parallel to the screen surface. Remove the dial cover on the Touch Module and adjust the two dials in the following procedures:

#### Note:

- Make sure to perform calibration before performing the Touch Module calibration.
- The drawing accuracy may be worse caused on affection of the ambient conditions such as temperature.
- It is recommended to perform calibration for the Touch Module periodically.
- The drawing line may become disconnected if the infrared light emitted from the Touch Module strikes a part of your hand before striking your fingertip.

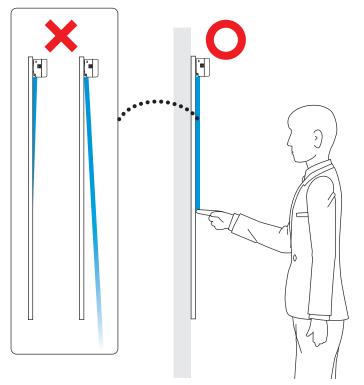

- 1. Remove the dial cover of the Touch Module.
- 2. You need to turn the both adjustment Dial A and B of the Touch Module clockwise to the end stop beforehand.
- 3. Set EyeRIS to the [Finger] mode and then click [Touch Calibration], and the dial guide screen is displayed. Click "Align" button and read the instructions for alignment on the screen.

To abort the touch alignment and the touch calibration, click the 'Exit' button.

- Press [Enter] key to open the IR filter. Next, press also the [<sup>(UP)</sup>] key and change value until the exposure image is easily viewable.
  - Note:
  - The image is rotated 180 degrees.
  - Press the Esc key to return to the main menu.

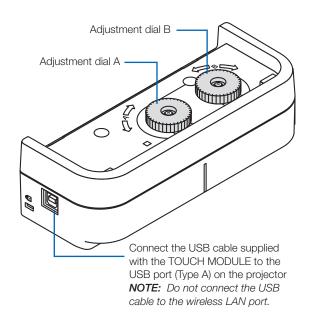

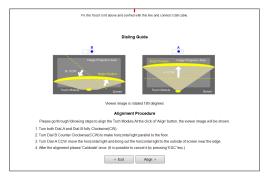

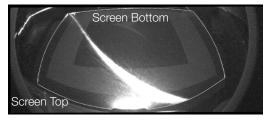

Before Alignment starts

5. Turn the Dial B counter clockwise, parallelize between the horizontal light and the floor.

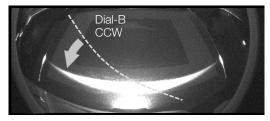

Level with Dial B

6. Turn the Dial A counter clockwise, move the horizontal light to around the bottom of the screen and the floor.

#### Note:

- The horizontal light darkening toward the end of the screen bottom.
- If the horizontal light tilted, have the horizontal align by Dial B again.

Turn the Dial A more, make transcend the horizontal light outside the bottom of the screen, and stop the alignment near the bottom edge.

After alignment, click 'Calibrate' button. Auto calibration in the touch condition will be started.

#### Note:

- To stop calibration, use [Back] or the Esc key to return to the dial guide.
- 7. Click the [Calibration] button to perform auto calibration for the touch operation. After the auto calibration for the touch operation is completed, the manual calibration window is shown. When you are prompted to enter the accurate location, perform the manual calibration. When the manual calibration is completed, you will be returned to the main window.

#### Note:

• Even the auto and manual calibrations were completed once each in the stylus mode, those calibrations for touch is needed for the finger mode.

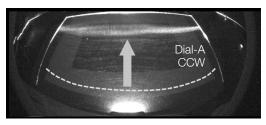

Move to the bottom of the screen with Dial A

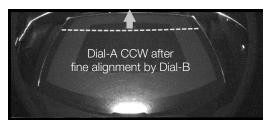

Move to outside the screen with Dial A

| Use your finger to calibrate |                                                                                                    |
|------------------------------|----------------------------------------------------------------------------------------------------|
|                              |                                                                                                    |
|                              | (7his alop is optimul, owhink is anyone presiden)<br>Precision a second on the red dot (see top kit) using your larger to calibrate.<br>Precision (2mark) and the pre-schedularity<br>Precision (2mark) and and and action of |
|                              |                                                                                                    |
|                              |                                                                                                    |

Manual calibration screen for touch operation

You can check the installation condition of the camera unit when the [Sensor Viewer] in the EyeRIS's [Detail Settings] menu is displayed.

## Check the camera recognition area

When drawing, do not place any objects such as cables or a part of the body between the stylus pen and the camera unit.

## Check influence of external light

If the camera and/or the screen is exposed to strong light, it may cause of malfunction because the computer cannot recognize the stylus pen.

Check the place to install them avoiding to receive direct sunshine or strong light.

When the Touch Module is mounted beside a window, avoid receiving influence of light from outside by appropriate measures as closing a curtain and keeping a certain distance from the window, etc.

### Others

| Others                           |                                                                                                    |
|----------------------------------|----------------------------------------------------------------------------------------------------|
| work.                            | <ul> <li>Have the driver and the calibration software been installed on the computer?</li> <li>Is the USB cable connected properly? (See "Connection Diagram" on page 13)</li> <li>Has calibration performed properly?<br/>Even calibration is performed at the beginning, please perform calibration again when the stylus pen becomes inactive during operation.</li> <li>Does the stylus pen have proper charge?<br/>If red LED is not turned on by pressing the pen tip, charge the stylus pen.</li> <li>Stop to run the software and disconnect the USB cable connected with the computer once, then connect the USB cable again. (See the circled part in the connection diagram on page 13)</li> <li>Find the <i>O</i> icon in the task tray. If the <i>O</i> icon disappears or it has not displayed on, double click the EyeRIS icon on the desktop again to restart the EyeRIS.</li> <li>If you cannot perform drawing when [MULTI] is selected on the calibration tag with the Windows 8.1 OS (can perform drawing under [SINGLE]), reboot the computer keeping the connection between the computer and the projector by a computer cable or a HDMI cable.</li> <li>If the buttons in EyeRIS Start Menu are not available when [MULTI POINTER] is selected, select [SINGLE POINTER].</li> </ul> |
| The finger touch                 | <ul> <li>Is the type A USB port on the projector is connected with the type B USB port on the Touch Module by</li> </ul>                                                                                                    |
| operation does not work.         | the USB cable?                                                                                                    |
|                                  | <ul> <li>Stop to run the software and disconnect the USB cable connected with the computer once, then connect the USB cable again. (See the circled part in the connection diagram on page 13)</li> <li>Find the <i>O</i> icon in the task tray. If the <i>O</i> icon disappears or it has not displayed on, double click the EyeRIS icon on the desktop again to restart the EyeRIS.</li> <li>If you cannot perform drawing when [MULTI] is selected on the calibration tag with the Windows 8.1 OS (can perform drawing under [SINGLE]), reboot the computer keeping the connection between the computer and the projector by a computer cable or a HDMI cable.</li> </ul>                                                                                                    |
| Drawing lines are                | When your screen has a frame, the position of touch points may not be corrected if the outline of                                                                                                    |
| distorted in touch<br>operation. | displayed image is too close to the frame of the screen. If this happens, adjust the position for the projected image area to the screen according to the installation manual supplied with the Touch Module                                                                                                    |
| -                                | <ul> <li>Check a box "Optimize USB Bandwidth" function in Setting menu. Note that it has potentially side effect<br/>on the performance of other application software. After checking it, use this function.</li> </ul>                                                                                                    |
|                                  | Was calibration performed properly?                                                                                                    |
| stylus pen or the finger         | Even calibration had performed at the beginning, please perform calibration again when positions of                                                                                                    |
| touch operation do not           | drawn lines are shifted during operation.                                                                                                    |
|                                  | <ul> <li>Perform [Calibration Reset] in the menu bar and then perform calibration again.</li> </ul>                                                                                                    |
|                                  | • If the drawing is not aligned with the screen even after calibration has been performed, perform manual                                                                                                    |
| Or, Calibration Fail             | calibration or enable [Optimize USB bandwidth] in the [Settings] button. If all else fails, restart EyeRIS.                                                                                                    |
|                                  | Check if a physical disturbance stays between the camera unit and the screen.                                                                                                    |
|                                  | <ul> <li>Perform calibration again if positions of drawn lines are shifted in the following cases: <ul> <li>If the screen resolution of the computer that calibration has been done is different from the screen resolution of the computer that is currently used.</li> <li>If the output resolution of the computer has been changed.</li> <li>If the screen orientation has been changed by shifting the position of your tablet computer and its equivalents (not the position in which calibration has been done).</li> <li>If calibration has been failed.</li> </ul> </li> </ul>                                                                                                    |

| Multipoint drawing does<br>not work with the stylus<br>pen or touch operation<br>when [MULTI] is selected. | <ul> <li>Reboot the computer.</li> <li>Some drawing software do not support the multipoint drawing function (MULTI). Check with the specifications of your drawing software if it supports the function.</li> </ul>                                                                                                    |
|----------------------------------------------------------------------------------------------------|----------------------------------------------------------------------------------------------------|
| Calibration does not<br>exit normally. / Manual<br>Calibration works<br>abnormally.                        | <ul> <li>If EyeRIS does not work correctly or shuts down during Calibration (Auto/Manual) for Stylus and Finger, restart EyeRIS or computer. If all else fails, reconnect USB cable. When NP-UM352W is used, disconnect the power cord once and reconnect it and start it.</li> <li>If the the outside-light influences the camera viewing, the calibration does not work correctly. Increase the exposure and check there is nothing the outside-light on the sensor viewer.</li> </ul>                                                                                                    |
| The stylus pen does<br>not work during manual<br>calibration.                                              | • Stop to run the software and disconnect the USB cable connected with the computer once, then connect the USB cable again. (See the circled part in the connection diagram on page 13)                                                                                                    |
| If a message [Not<br>connected to EyeRIS]<br>or [EyeRIS has stopped<br>running] is displayed.              | <ul> <li>Disconnect the USB cable connected with the computer once, then connect the USB cable again.<br/>(See the circled part in the connection diagram on page 13) If it does not solve this problem, repeat to connect/disconnect the USB cable several times.</li> <li>When the interface selector NP01SW is connected to your computer, you may have these messages depending on the computer. If the computer is not returned to the normal condition by connecting and disconnecting the USB cable and restart EyeRIS, turn off the main power switch on the interface selector NP01SW and turn it back on.</li> </ul> |
| Screen flickering on the sensor viewer.                                                                    | <ul> <li>When the camera unit is mounted on the NP-U321H projector, flickering may appear on the screen of<br/>the sensor viewer.</li> <li>To check the light responsiveness of the stylus pen or the Touch Module, use the Enter key to select the<br/>mode in which the projected image is not displayed in the sensor viewer.</li> </ul>                                                                                                    |
| After the graphics<br>resolution on the<br>computer was changed,<br>EyeRIS has abnormal<br>working.        | <ul> <li>Before starting up EyeRIS, change the graphics resolution on the computer.</li> </ul>                                                                                                    |

<Connection Diagram>

See User's Manual for each device.

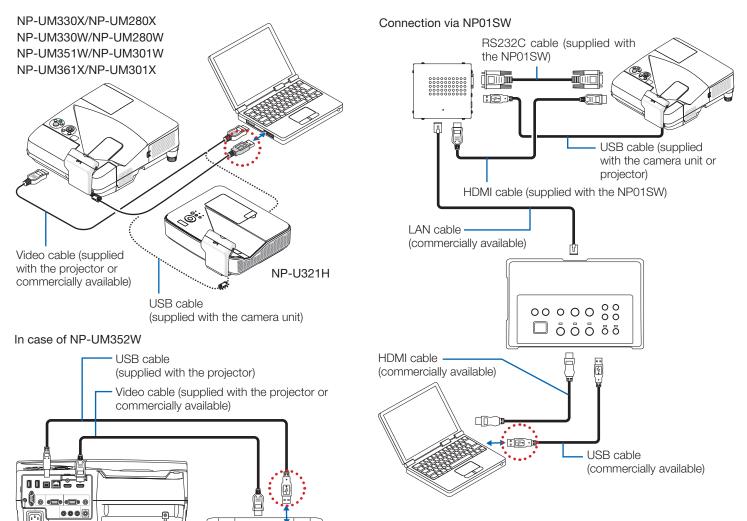

o 🍩 🖨